## **HCM Cloud Mobile App**

## **Oracle HCM Procedures**

## **Oracle HCM Cloud Mobile App**

Use the Oracle HCM Cloud mobile app to access HCM cloud features on your mobile device. You can use the mobile app on Android and iOS smartphones and tablets. You use the same URL you use on your desktop to connect to the HCM Cloud application on your mobile. You only see information that's relevant to your role when you sign in.

If you open the app on your phone, you can access only the mobile responsive features. If you open it on a tablet, you can access both classic and mobile responsive features. It works on both iOS and Android systems.

## **Setting Up the Oracle HCM Cloud App**

- 1. Download Oracle HCM Cloud Mobile from the app store or play store. On Android devices, you have to download and manually install the mobile app.
- 2. Accept the end user license agreement (EULA) to proceed to the sign in page. From there on, you will have the same user experience on the desktop and mobile.
- 3. An Oracle page will pop up asking you to enter in your environment information.
	- Paste the entire HCM Cloud application URL on the Getting Started page, and then hit return. For example, HCM Desktop Test URL: efzw-test.fa.us2.oraclecloud.com

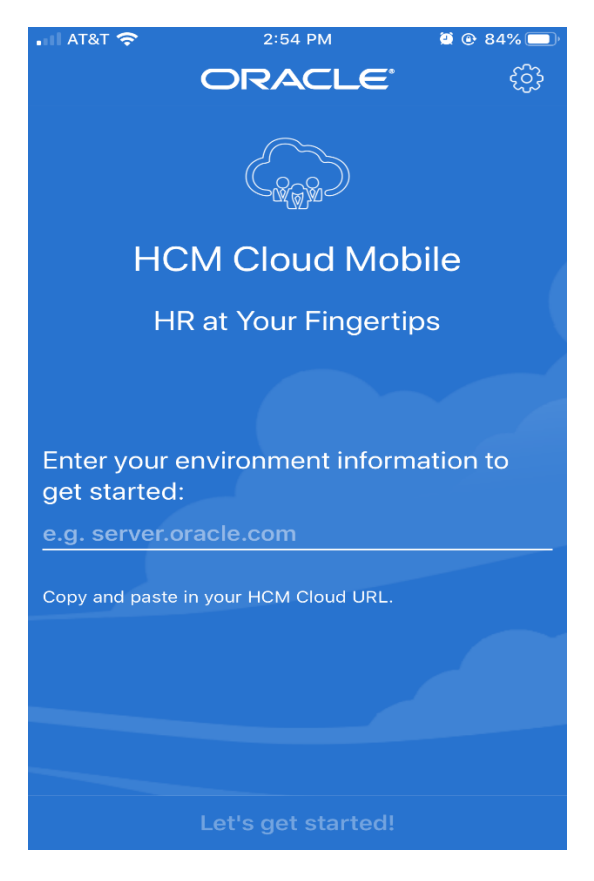

Page 2 of 6

- You can change this later to the production link.
	- o NOTE: If you can't access the application using the mobile app, try accessing it using the mobile browser. If that does not work, contact your IT Administrator.
- 4. After you hit enter, the following sign on page will pop up. Enter in your credentials, then click sign in.

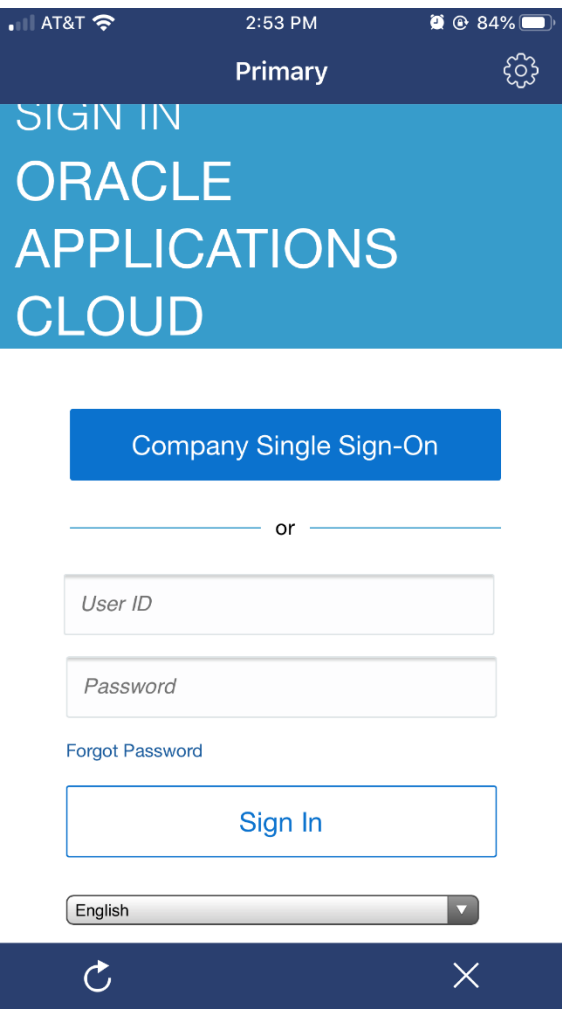

5. Your dashboard will open and look very similar to the below picture.

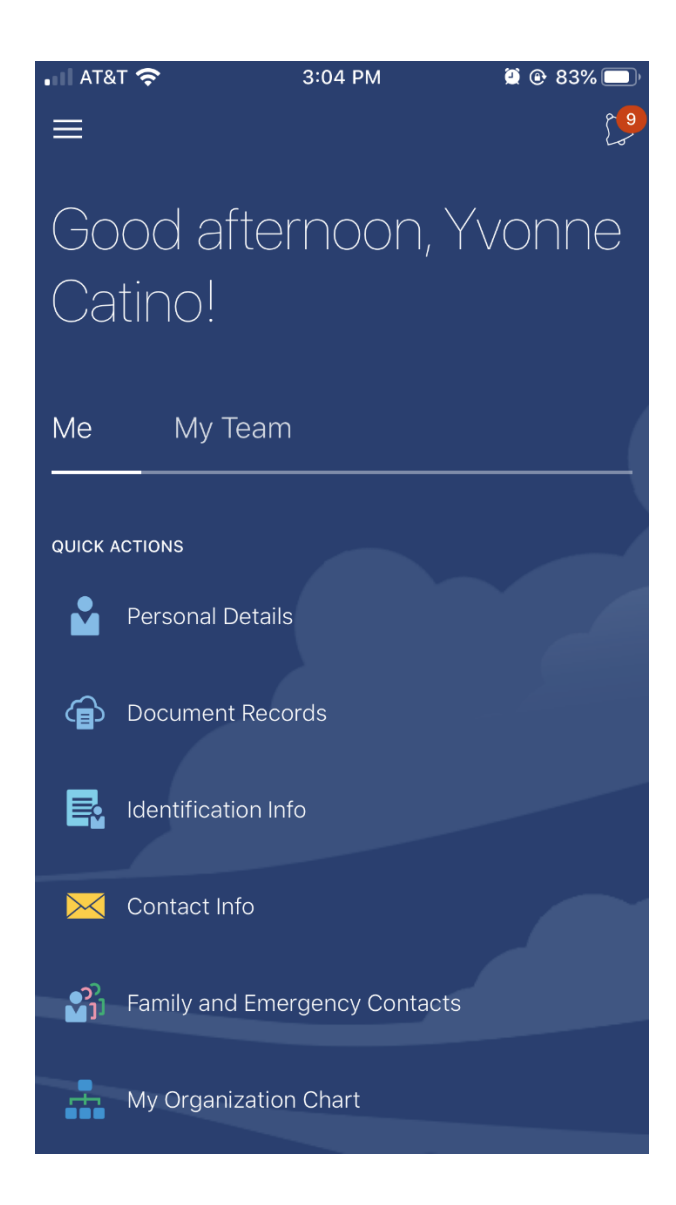

 If you continue to scroll down you will see the tiles you normally see on your desktop dashboard.

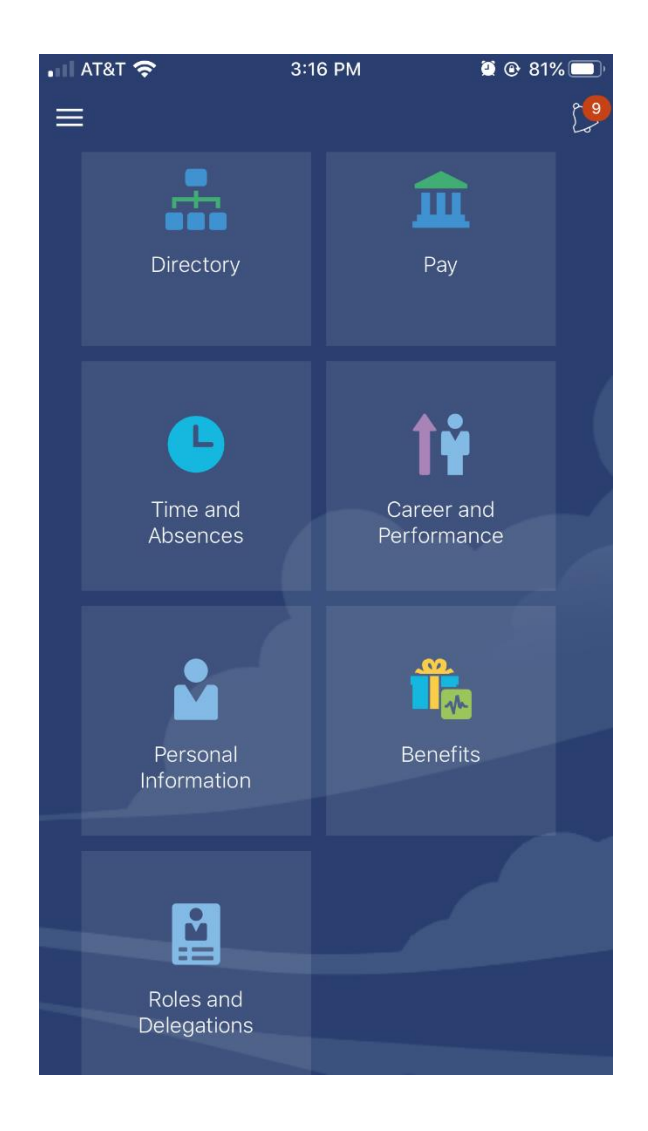

- 6. Don't forget to sign out of each session. Go to the Navigator  $\equiv$  See the picture below.
	- Scroll to the bottom and click on Sign Out. You will be asked to confirm. Click Confirm. You are now logged out.

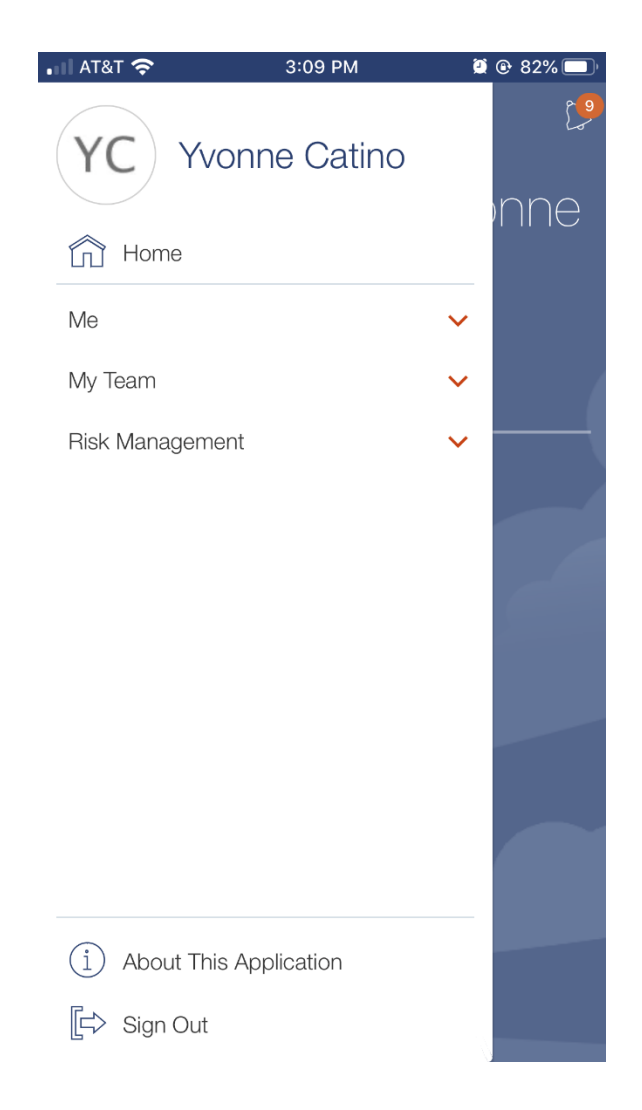

- 7. If you want to add more accounts, tap Settings on the Getting Started page and do these things:
	- Swipe the Multiple Accounts option to On.
	- Add the environment URLs for the other accounts.